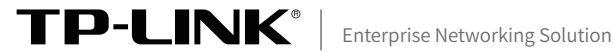

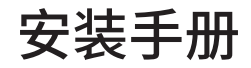

2.5G云管理交换机 TL-SE2106 TL-SE2109 TL-SE2420

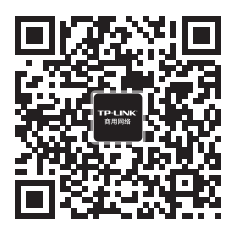

TP-LINK商用网络 TP-LINK商云APP

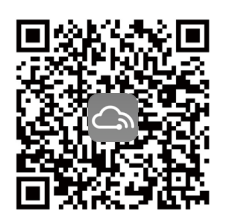

## 目录

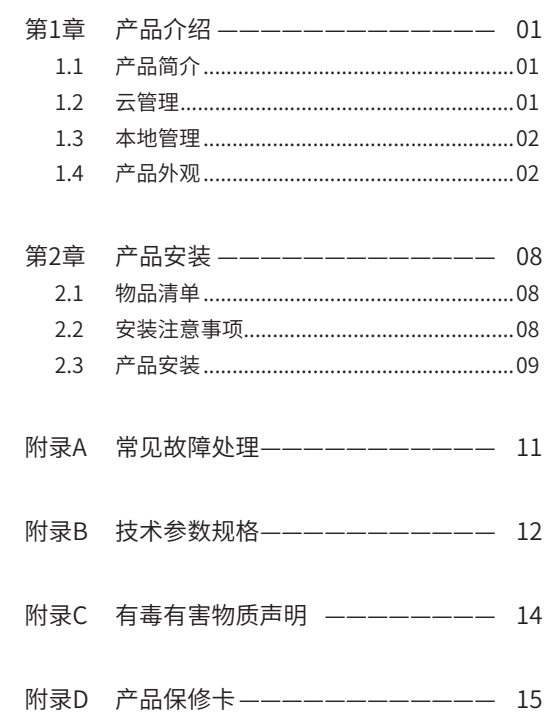

## 第1章 产品介绍

## 1.1 产品简介

普联技术有限公司全新开发推出的云管理交换机,支持TP-LINK商 云APP 、TP-LINK 商用云平台等远程管理,使用更简单。

\*本手册产品相关示图仅为示意,请以实际机型为准,如无说明均 以TL-SE2106为例示意。

## 1.2 云管理

本手册的交换机支持云管理,以TP-LINK商云APP管理界面说明, 请参考如下步骤上云。

1. 确保交换机已连接网络,可实现互联网通信。

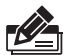

说明:

您也可以打开浏览器,在地址栏中输入https://smbcloud.tp-link. com.cn/login.html,登录进入TP-LINK商用云平台,依次点击项目 >>设备管理>>添加网络设备。

2. 扫描TP-LINK商云二维码,下载安装TP-LINK商云APP并注册。

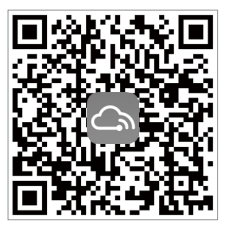

图1-1 TP-LINK商云

3. 登录进入TP-LINK商云APP后,可通过局域网、设备ID二维码添加 对应的交换机,添加成功后即可随时随地便捷管理交换机。

## 1.3 本地管理

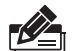

说明:

为了能登录交换机的管理界面,请将电脑的IP地址和交换机的 IP地址设置在同一网段。设置电脑IP地址为:10.18.18.x("x"为 1-250间任意值),子网掩码设置为255.255.255.0。

- 1. 普通PC使用网线正确连接交换机任意一个RJ45端口;
- 2. 打 开 浏 览 器 , 在 地 址 栏 中 输 入 交 换 机 默 认 管 理 地 址 h t t p : //10.18.18.251,按下回车键;

地址 (D) 图 http://10.18.18.251

3. 设置用户名和密码,点击"确定"后即可登录交换机本地管理界 面。

 $\overline{\phantom{a}}$ 

## 1.4 产品外观

### ■ TL-SE2106

TL-SE2106前面板如图1-2所示。

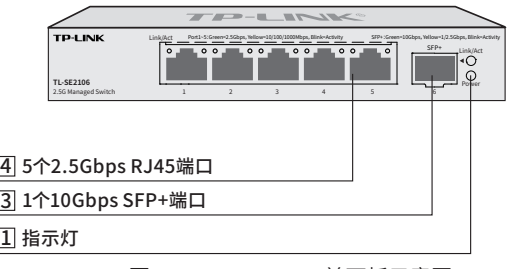

### 图1-2 TL-SE2106前面板示意图

TL-SE2106后面板如图1-3所示。

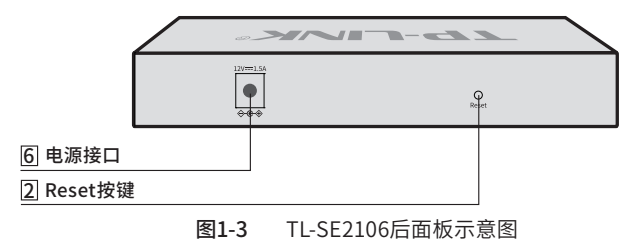

### ■ TL-SE2109

TL-SE2109前面板如图1-4所示。

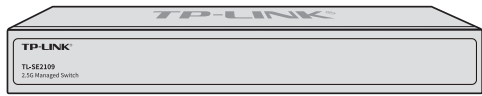

图1-4 TL-SE2109前面板示意图

TL-SE2109后面板如图1-5所示。

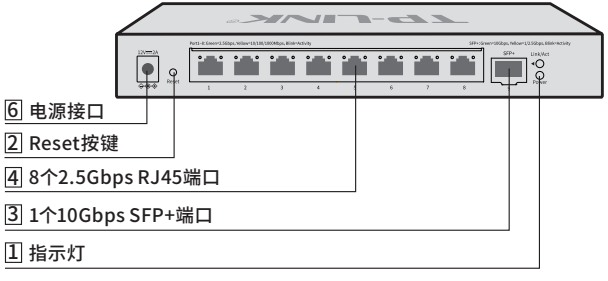

图1-5 TL-SE2109后面板示意图

TL-SE2109侧面板如图1-6所示。

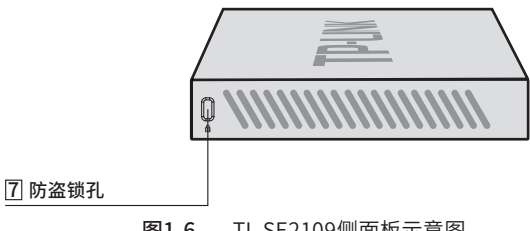

### 图1-6 TL-SE2109侧面板示意图

### $\blacksquare$  TL-SE2420

TL-SE2420前面板如图1-7所示。

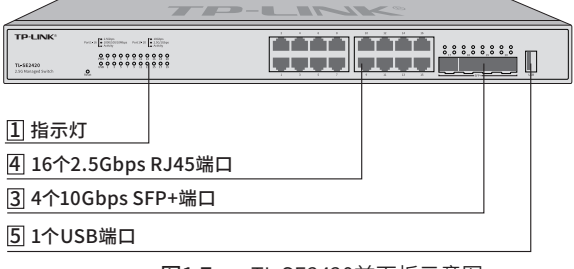

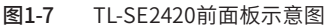

TL-SE2420后面板如图1-8所示。

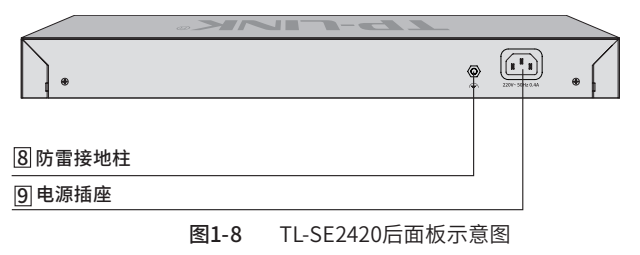

## 1 指示灯

## Link/Act指示灯(2.5Gbps):

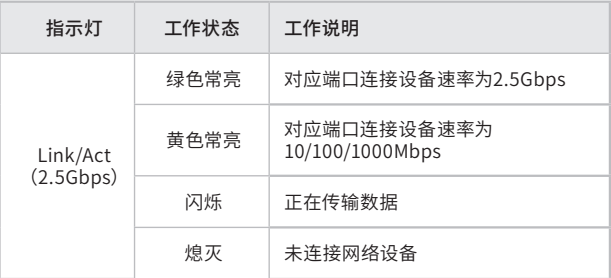

### Link/Act指示灯(SFP+):

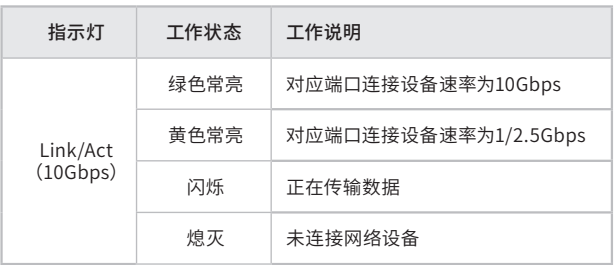

## 电源指示灯:

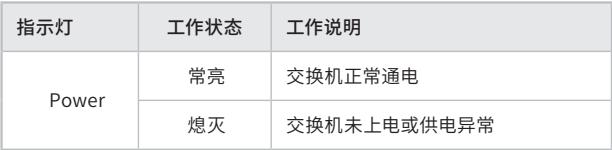

### USB指示灯:

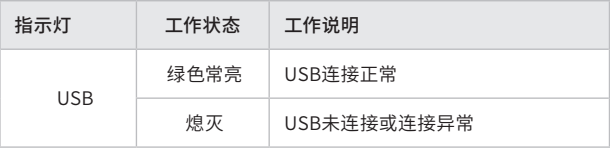

### 2 Reset按键

复位键。在交换机通电的情况下,使用尖状物长按交换机的Reset按键5秒 以上,交换机将自动恢复出厂设置并重启。恢复出厂设置后,默认管理地 址为http://10.18.18.251。

### 3 10Gbps SFP+端口

TL-SE2106/TL-SE2109各包含1个万兆SFP+端口,TL-SE2420包含4个万兆 SFP+端口

万兆SFP+端口支持万兆光模块,向下兼容2.5G/1G光模块。推荐使用TP-LINK的万兆光模块TL-SM512LS-10KM, TL-SM512LM-300m。

### 4 2.5Gbps RJ45端口

TL-SE2106包含5个2.5G RJ45端口,TL-SE2109包含8个2.5G RJ45端口, TL-SE2420包含16个2.5G RJ45端口最高支持2.5Gbps连接速率。

### 5 USB端口

TL-SE2420提供1个标准USB2.0端口,可支持480Mbps的上传下载速率。通 过此端口,用户可以和交换机上的Flash文件系统进行文件交互,例如:上 传或下载应用程序文件、配置文件等。

### 6 电源接口

请使用配套12VDC 电源适配器。

### 7 防盗锁孔

为防止交换机被盗,可将Kensington防盗锁固定到安全锁孔中。

#### 8 防雷接线柱

请使用黄绿双色外皮的铜芯导线接地,以防雷击,具体请参考《防雷安装 手册》。

#### 9 电源插座

这是一个三相电源插座,把电源线阴性插头接到这个插座上,阳性插头接 到交流电源上。交换机接入220V~50Hz的交流电源。

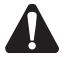

### 注意:

- 请使用原装电源线/电源适配器。
- 请通过电源线插头将产品连接到有接地连接的输出插座上。
- 电源线/电源适配器上的插头用作断开装置,插座应易于接近。
- 请远离水、火、潮湿或炎热的环境。
- 请不要试图拆卸、修理或修改设备。

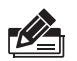

说明: 产品标贴位于交换机底部。扫描右侧二维码 可查看产品相关安规符号的含义。

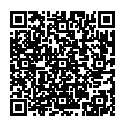

# 第2章 产品安装

## 2.1 物品清单

TL-SE2106/TL-SE2109:

- 交换机(1台)
- 电源适配器(1个)
- 安装手册(1本)
- 脚垫(4个)

TL-SE2420:

- 交换机(1台)
- 电源线(1根)
- 安装手册(1本)
- 脚垫(4个)
- 用来固定在机架上的L型支架(2个)
- 螺钉(8个)

### 注意:

如果发现有配件短缺及损坏的情况,请及时和当地经销商联系。

## 2.2 安装注意事项

警告:在居住环境中,运行此设备可能会造成无线电干扰。

### ■ 安装安全注意事项

■ 安装过程中电源保持关闭状态,同时佩戴防静电手环,并确保 防静电手环与皮肤良好接触,避免潜在的安全隐患;

- 交换机在正确的电源供电下才能正常工作,请确认供电电压与交换 机所标示的电压相符;
- 交换机通电前请确认不会引起电源电路超负荷,以免影响交换 机正常工作甚至造成不必要的损坏;
- 为避免受电击的危险,在交换机工作时不要打开外壳,即使在 不带电的情况下,也不要自行打开;
- 清洁交换机之前,应先将交换机电源插头拔出,请勿用湿润面料擦 拭,请勿用液体清洗;
- 使用过程中,请保持交换机底部朝下水平放置,避免潜在的安全隐 患。

## 2.3 产品安装

### ■ 桌面安装

将4个脚垫粘贴在位于机壳底部四角的圆形凹槽中,如图2-1所示。 粘贴好脚垫后将交换机翻转,平稳地放在桌面上。

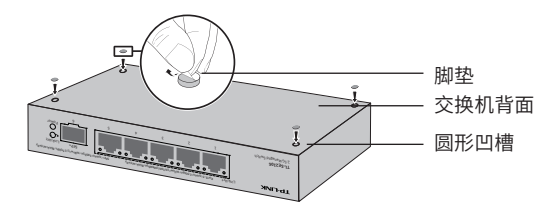

### 图2-1 桌面安装示意图

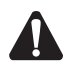

### 注意:

交换机机壳周围预留5~10cm空隙,确保散热和空气流通,交换机 表面避免摆放其他重物。

### 安装在19英寸标准机架上

TL-SE2420交换机是按照19英寸标准机架的尺寸进行设计的,可 以方便地安装到机架上,具体安装步骤如下:

- 1. 检查机架的接地与稳定性;
- 2. 将配件中的两个L型角铁分别安装在交换机面板的两侧,并用配件 中提供的螺钉固定,如下图所示;

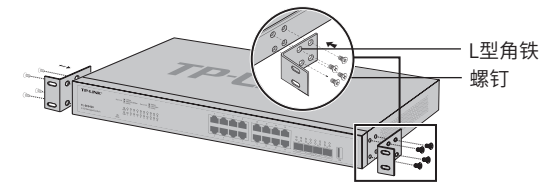

### 图2-2 角铁安装示意图

- 3. 将交换机安放在机架内适当位置,由托架支撑;
- 4. 用螺钉将L型角铁固定在机架两端固定的导槽上,确保交换机稳 定、水平地安装在机架上,如下图所示。

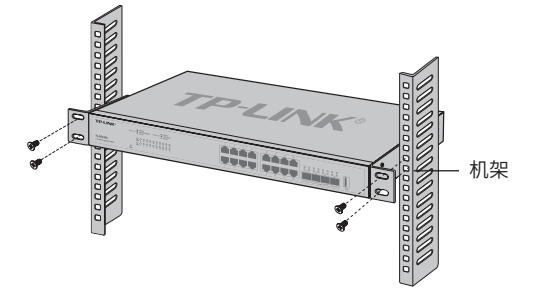

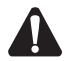

注意:

- 机架良好接地是设备防静电、防漏电、防雷、抗干扰的重要保 障,因此请确保机架接地线正确安装;
- 机架内安装设备一般由下至上,避免超负荷安装;
- 交换机表面避免摆放其他重物,以免发生意外;
- 确保散热和空气流通。

## 附录A 常见故障处理

### 问题1. 忘记交换机用户名和密码(如何恢复出厂设置)。

长按Reset按键,直至所有端口指示灯亮灭一次松开后,交换机会重启 并恢复成出厂默认设置。

### 问题2. 无法登录交换机本地管理界面。

请通过以下方面进行检查:

- 1. 观察指示灯的状态,检查相应端口线缆是否正常连接,同时确认端 口没有被禁用,可以换另外一个物理端口登录交换机;
- 2. 如果是通过本地计算机管理交换机,请确保本地计算机的IP地址与 交换机IP参数处于同一网段;
- 3. 通过Ping命令检查网络连接。通过"开始" "运行"输入"cmd" 命令,点击"确定"后,可以打开命令窗口。输入ping 127.0.0.1检 查计算机的TCP/IP协议是否安装; 输入ping 10.18.18.251(交换机 当前IP地址)检查计算机与交换机的连接是否正常。

### 问题3. 断电后配置消失。

交换机配置实时生效,但断电前必须点保存配置。

# 附录B 技术参数规格

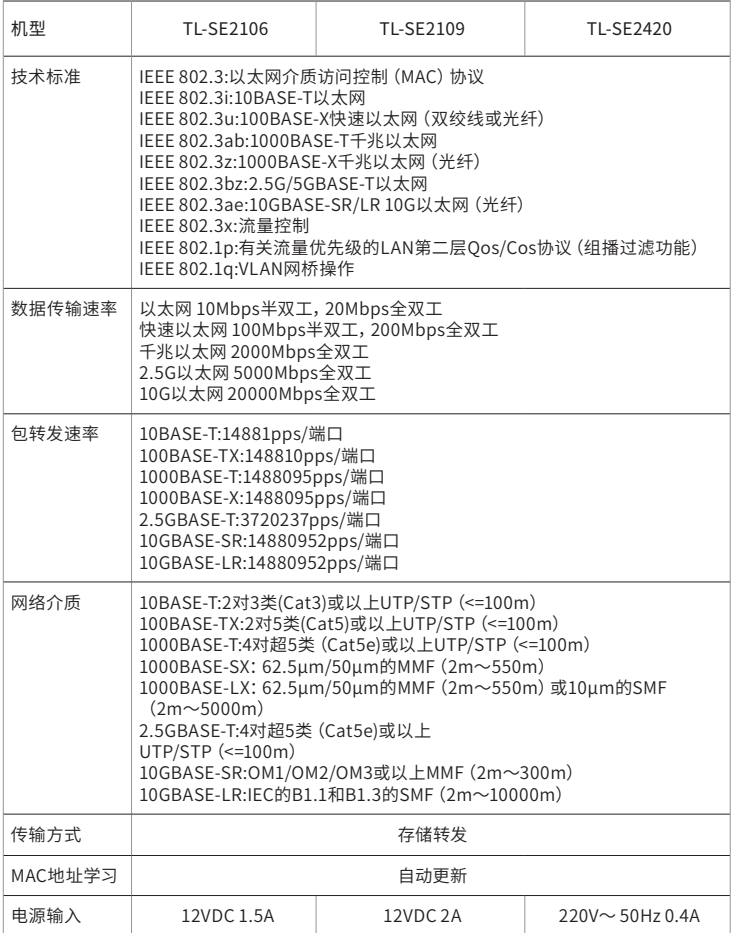

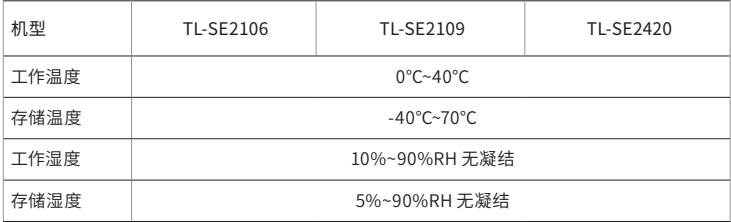

# 附录C 有毒有害物质声明

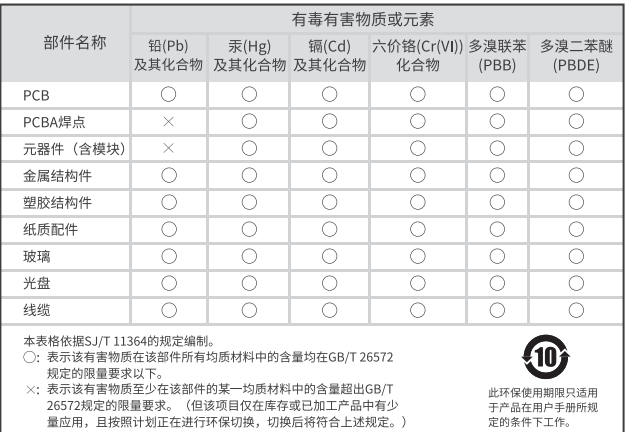

# 附录D 产品保修卡

尊敬的客户,您好!

承蒙惠顾TP-LINK产品,谨致谢意!为保障您的权益,请您在购机后仔细阅读 以下内容:

### 一、下列情况不属于免费维修范围,普联技术有限公司可提供有偿服务, 敬请注意:

- 已经超出保换、保修期限;
- 未按使用说明书要求安装、使用、维护、保管导致的产品故障或损坏;
- 擅自涂改、撕毁产品条形码;
- 未经普联技术有限公司许可,擅自改动本身固有的设置文件或擅自拆机修 理;
- 意外因素或人为行为导致产品损坏,如输入不合适电压、高温、进水、机 械破坏、摔坏、产品严重氧化或生锈等;
- 客户发回返修途中由于运输、装卸所导致的损坏;
- 因不可抗拒力如地震、火灾、水灾、雷击等导致的产品故障或损坏;
- 其他非产品本身设计、技术、制造、质量等问题而导致的故障或损坏。

### 二、技术支持和软件升级服务:

在您送修产品之前,请致电我公司技术支持热线:400-8863-400,以确认 产品故障。您也可以发送邮件至fae@tp-link.com.cn寻求技术支持。同时 我们会在第一时间内将研发出的各产品驱动程序、最新版本升级软件发布 在我们的官方网站:www.tp-link.com.cn,方便您免费下载。

### 三、TP-LINK产品售后服务承诺:三年保修

更多详细资料请查询TP-LINK官方网站

### 特别说明:

■ 外置电源保换期为1年,电池保换期为6个月,鼠标保换期为3个月。如因 用户使用不当或意外因素,造成电源适配器或电池有明显的硬物损伤、裂 痕、断脚、严重变形,电源线破损、断线、裸芯等现象则不予保换,用户可 另行购买。

- 保修保换仅限于主机,包装及各类连线、软件产品、技术资料等附件不在 保修保换范围内。无线外置天线及光纤头元器件保修期为3个月。
- 若产品购买后的15天内出现设备性能问题,且外观无划伤,可直接更换 新产品。在免费保换期间,产品须经过普联技术有限公司检测,确认故障 后,将更换同一型号或与该产品性能相当的返修良品,更换下来的瑕疵产 品归普联技术有限公司所有;无故障产品,将原样退回。
- 在我们的服务机构为您服务时,请您带好相应的发票和产品保修卡;如您 不能出示以上证明,该产品的免费保修期将自其生产日期开始计算。如产 品为付费维修,同一性能问题将享受自修复之日起三个月止的免费保修 期,请索取并保留好您的维修凭证。
- 经普联技术有限公司保换、保修过的产品将享受原始承诺质保的剩余期 限再加三个月的质保期。
- 返修产品的邮寄费用由发送方单向负责。
- 经销商向您作出的非普联技术有限公司保证的其它承诺,普联技术有限公 司不承担任何责任。

声明 Copyright © 2023 普联技术有限公司 版权所有,保留所有权利

未经普联技术有限公司明确书面许可,任何单位或个人不得擅自仿制、复 制、誊抄或转译本手册部分或全部内容,且不得以营利为目的进行任何方 式(电子、影印、录制等)的传播。

TP-I INK®为普联技术有限公司注册商标。本手册提及的所有商 标,由各自所有人拥有。

本手册所提到的产品规格和资讯仅供参考,如有内容更新,恕不另行通 知。除非有特殊约定,本手册仅作为使用指导,所作陈述均不构成任何形 式的担保。

相关文档

除本安装手册外,我们还提供《用户手册》、《防雷安装手册》等 电子版本。如需获取最新产品资料,请登录http://www.tp-link. com.cn。

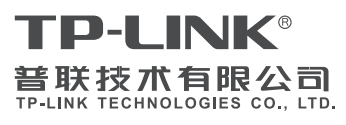

公司地址:深圳市南山区深南路科技园工业厂房24 栋南段1层、3-5层、28栋北段1-4层 公司网址:http://www.tp-link.com.cn 技术支持E-mail:smb@tp-link.com.cn 技术支持热线:400-8863-400 7103506010 REV1.0.0

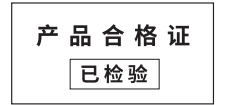